# *SEWSS* **SINGLE USER INSTALLATION INSTRUC**

# **NOTES:**

Users running Windows NT, 2000, or XP on their machines must login with Administrator permissions to complete the installation. The installation makes necessary changes to the system. If the user is prompted to reboot during the installation, he/she must login with Administrator permissions after rebooting to successfully complete the installation.

If you choose to install to SQL Server, Oracle, or any DBMS other than Access, you must create a database on which to place the SEWSS schema. The user permissions for installing to this

database must be such that the user can create tables, views, and indices, and be able to select, insert, update, and delete records in the tables and views.<br>If you have a previous version of SEWSS already on your computer earlier versions of SEWSS will remain intact. Once this is complete, please proceed with the following instructions for installation.

#### All workstations must have Microsoft Internet Explorer version 4.01 or higher installed. **INSTALLATION**

1. Ensure that no other applications are running.

2. Insert the STATISTICA CD in the CD-ROM drive. The installation process should begin automatically. If the CD does not auto-start, browse the CD and double-click on Setup.exe.

3. The STATISTICA installation screen will appear. Click on Install STATISTICA. 4. The welcome screen will appear. Click the Next button.

5. In the CD Key / Net ID dialog, enter the CD key in the appropriate boxes. You will find the key on a sticker on the back of the CD case, below the serial number. Click Next to continue.<br>6. In the Date Code dialog, enter

7. In the License Key dialog, enter the License Key in the appropriate boxes. You will find the key on a sticker on the back of the CD case. Click Next to continue.

8. Read the StatSoft software license agreement, and then click Yes if you agree with the terms and wish to continue the installation process.

9. To install to the default destination, click Next on the Choose Destination Location dialog. If you wish to install to a different destination, click Browse and select another destination, and then click<br>Next. If the sp

10. In the User Information dialog, enter the requested information in the appropriate boxes. The serial number is located on a sticker on the back of the CD case. Click Next to continue. 11. Select either Typical Setup or Custom Setup, then click Next. Typical Setup will install SEWSS with the most common options, and will automatically set up a database; this is recommended for most users. Custom Setup will allow you to choose the components you wish to install; this is recommended for advanced users.

12. You will then be prompted to choose which type of shortcuts you would like to have created. If Operator/General Use is selected (recommended), Setup will create those shortcuts that are necessary for the general use of SEWSS. If Admin/Engineer is selected, Setup will create administrative tools (i.e. Enterprise Tools).

13. If you are satisfied with all of your choices, click Next on the Start Copying Files dialog.<br>14. Your system files will be updated and program files will be installed. If you receive any Version Conflict messages it is

16. SEWSS requires Microsoft Data Access Components (MDAC) version 2.1. If the workstation does not have MDAC 2.1 (or higher) installed, its setup process will be started when the computer restarts. To complete this setup process, you must restart you computer once more.

17. Next the Database Setup Utility will appear. If you do not have an existing database, it is necessary to run this utility.

18. If you choose to run the Database Setup Utility, it will first prompt you to choose the type of installation: either create a new SEWSS database, or use an existing SEWSS database. 19. Select the Database Management System of your choice.

## A. Access

Create New: If you choose to install to Access Database, in the Destination Folder Dialog, specify the path where this database will be installed. To install to the default location, click Next. To install to a different destination, click Browse, select another destination, and click Next.

Setup will then create the database, Sewss.mdb, in the specified location using the SEWSS schema. If a previous Sewss.mdb existed in the specified location, setup will create a backup of this database.

Use Existing: If you choose to install to Access Database, in the Destination Folder Dialog specify the path where this database is located. Click Browse to select the path to the existing database. The path will be initially set to the assumed default. Once the appropriate path is defined, click Next. B. SQL Server

Create New: If you choose to install to SQL Server Database, in the Data Link Properties Dialog - Provider tab, select the Microsoft OLE DB Provider for SQL Server, and click Next. In the Data Link Properties Dialog, on the Connection tab, enter or select the server name where the SQL Server Database is located, enter the information required to gain access to the server, and select the database on the server where the SEWSS schema will be applied. Click Test Connection to ensure that the connection information is correct. If the test connection is successful, click OK to apply the connection information. If the test is unsuccessful, verify that the connection information is correct and try again.<br>Use Existing: If you choose to install to SQL Server Database, in the Data Link Properti

In the Data Link Properties Dialog - Connection tab, enter or select the server name where the SQL Server Database is located, enter the information required to gain access to the server, and select the database on the server where the SEWSS schema will be applied. Click Test Connection to ensure that the connection information is correct. If the test connection is successful, click OK to apply the connection information. If the test is unsuccessful, verify that the connection information is correct and try again.

#### C. Oracle Client version 8.01 or less

Create New: If you choose to install to Oracle Database, in the Data Link Properties Dialog, on the Provider tab, select the Microsoft OLE DB Provider Oracle, and click Next.<br>In the Data Link Properties Dialog, on the Conn Click Test Connection to ensure that the connection information is correct. If the test connection is successful, click OK to apply the connection information. If the test is unsuccessful, verify that the connection information is correct and try again.

Use Existing: If you choose to install to Oracle Database, in the Data Link Properties Dialog, on the Provider tab, select the Microsoft OLE DB Provider Oracle, and click Next. In the Data Link Properties Dialog, on the Connection tab, enter the name of the server where the Oracle Database is located and enter the information required to gain access to the database.<br>Click Test Connection to ensur connection information is correct and try again.

## Client version 8.1 or greater

Create New: If you choose to install to Oracle Database, in the Data Link Properties Dialog, on the Provider tab, select the Oracle Provider for OLE DB, and click Next.

In the Data Link Properties Dialog, on the Connection tab, enter the name of the Oracle Database service and enter the information required to gain access to the database. Click Test Connection to ensure that the connection information is correct. If the test connection is successful, click OK to apply the connection information. If the test is unsuccessful, verify that the connection information is correct and try again.

Use Existing: If you choose to install to Oracle Database, in the Data Link Properties Dialog, on the Provider tab, select the Oracle Provider for OLE DB, and click Next.<br>In the Data Link Properties Dialog, on the Connecti to ensure that the connection information is correct. If the test connection is successful, click OK to apply the connection information. If the test is unsuccessful, verify that the connection information is correct and try again.

D. If you choose to install to another database, please contact StatSoft for Technical support.

20. Click Finish on the Setup Complete dialog.

21. After the installation process has been completed, you will see the STATISTICA program group window, which will contain the appropriate SEWSS application shortcuts.<br>22. To start using SEWSS, double-click the SEWSS shor

# **Uninstalling**

To completely remove STATISTICA from each workstation, run the Add/Remove Program option found in the Windows Control Panel. To completely remove STATISTICA from the server, delete the folder containing the program files and all of its subfolders.

#### **Repairing**

To repair your existing installation of STATISTICA, run the Add/Remove Program option found in the Windows Control Panel. Then, choose Repair, and click Next. This will reinitialize all of your user information and Date Code information, and reinstall the files.

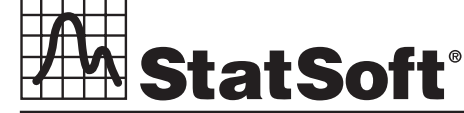

**2300 East 14th Street** z **Tulsa, OK 74104** z **USA** z **(918)749-1119** z **Fax: (918)749-2217** z **e-mail: info@statsoft.com** z **www.statsoft.com**

Australia: StatSoft Pacific Pty Ltd. Brazil: StatSoft South America Ltda. Czech Republic: StatSoft Czech Rep. s.r.o France: StatSoft France Germany: StatSoft GmbH

Hungary: StatSoft Hungary Ltd. Israel: StatSoft Israel Ltd. Italy: StatSoft Italia srl Japan: StatSoft Japan Inc. Korea: StatSoft Korea

Netherlands: StatSoft Benelux BV Poland: StatSoft Polska Sp. z o.o. Portugal: StatSoft Iberica Ltda. Russia: StatSoft Russia Singapore: StatSoft Singapore

S. Africa: StatSoft S. Africa (Pty) Ltd. Spain: StatSoft Espana Sweden: StatSoft Scandinavia AB Taiwan: StatSoft Taiwan UK: StatSoft Ltd.